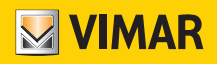

User Manual

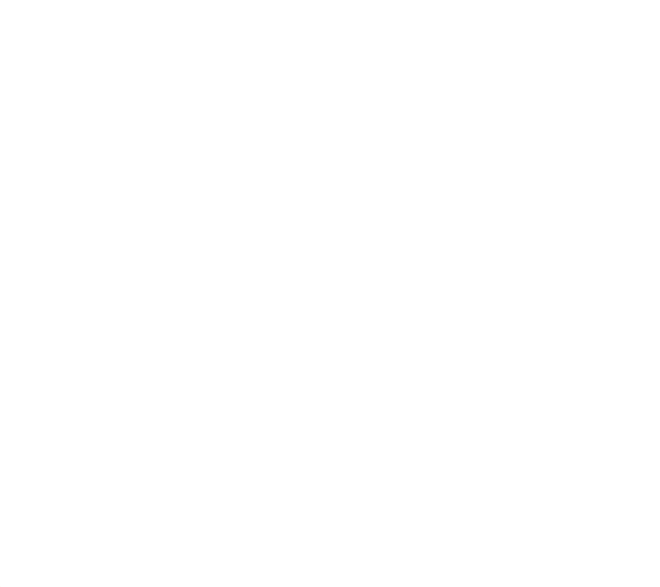

Programming thermostats using the View App.

SMART CLIMATE CONTROL

VIMAR S.p.A. shall not be held liable for consequences which may arise to Users or third parties due to possible failures of the device and for any damage of any type incurred by the Users, including possible failures, faults, interruptions in the availability or functionality of the device and/or of its functions.

The Apple, iPhone and iPad logos are trademarks of Apple Inc., registered in the United States and in other Countries and Regions. App Store is a service trademark of Apple Inc. Google is a trademark of Google LLC.

Amazon, Alexa and all related logos are trademarks of Amazon.com, Inc. or its affiliates.

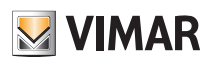

### Index

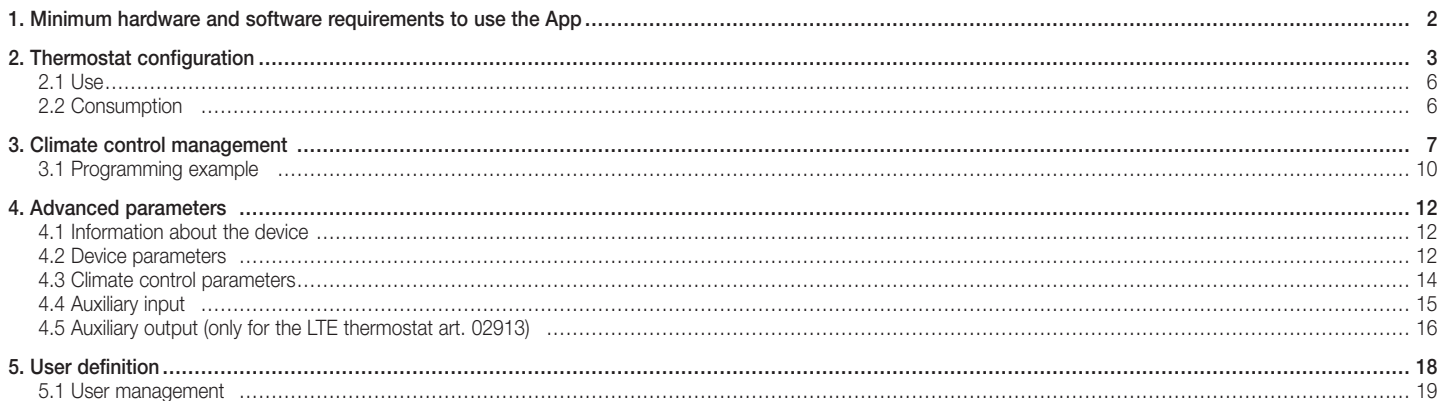

## View App Minimum hardware and software requirements to use the App

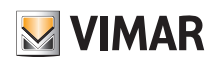

### 1. Minimum hardware and software requirements to use the App

Hardware

Tablet and smartphone.

#### Software for tablet/smartphone

• Android operating system ver. 8 e later.

• iOS operating system ver. 11 e later.

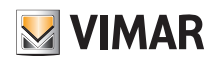

## View App Thermostat configuration

### 2. Thermostat configuration

The View App is designed to set all the thermostat functions (time schedules, operating modes, etc.).

• From the "System management" screen, select "Create a new Smart ecosystem" and give it a name (in practice, this is a system that will only contain smart devices). Confirm with "Proceed".

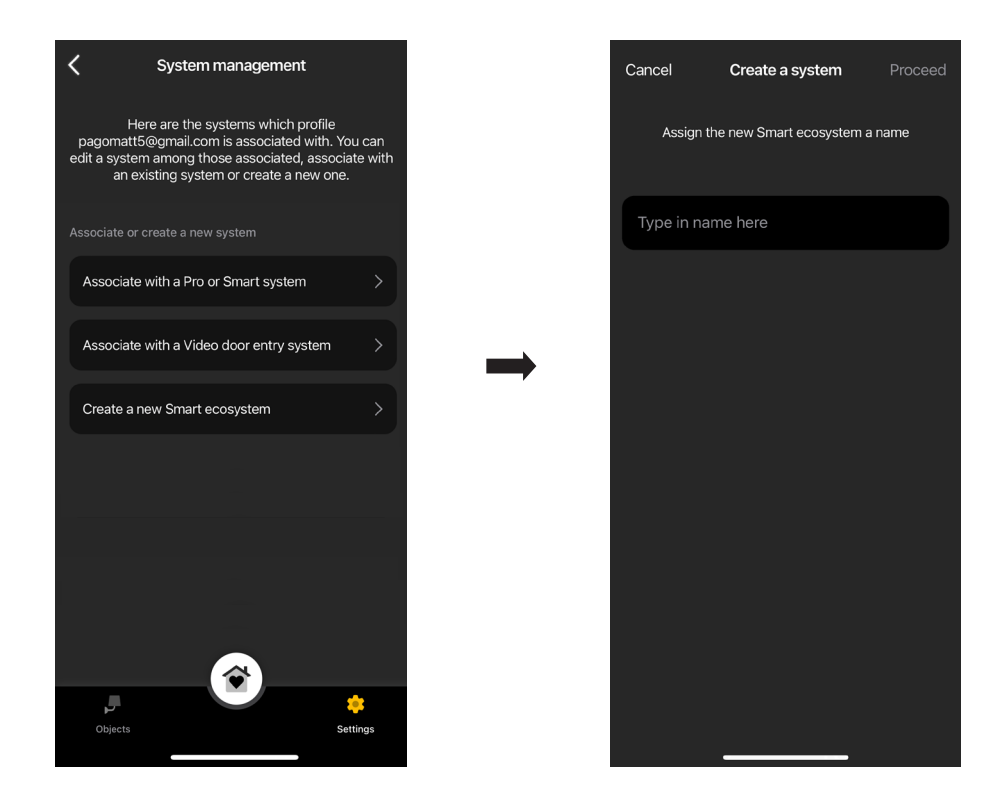

• Select "Smart thermostat".

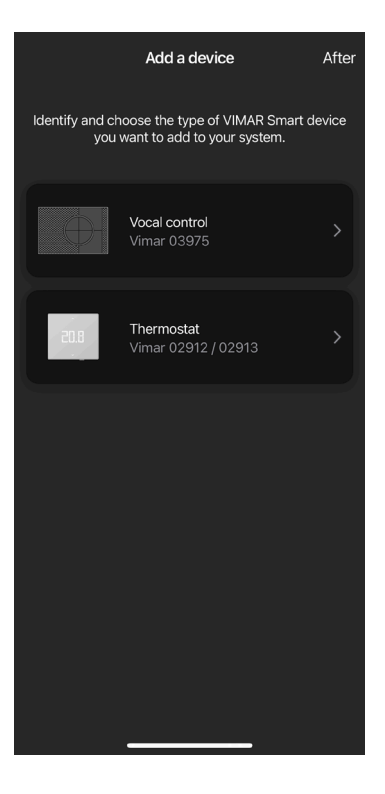

## View App Thermostat configuration

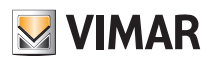

• Select "Proceed"; with the Bluetooth connection enabled, approach the thermostat and press the configuration button for 5 s.

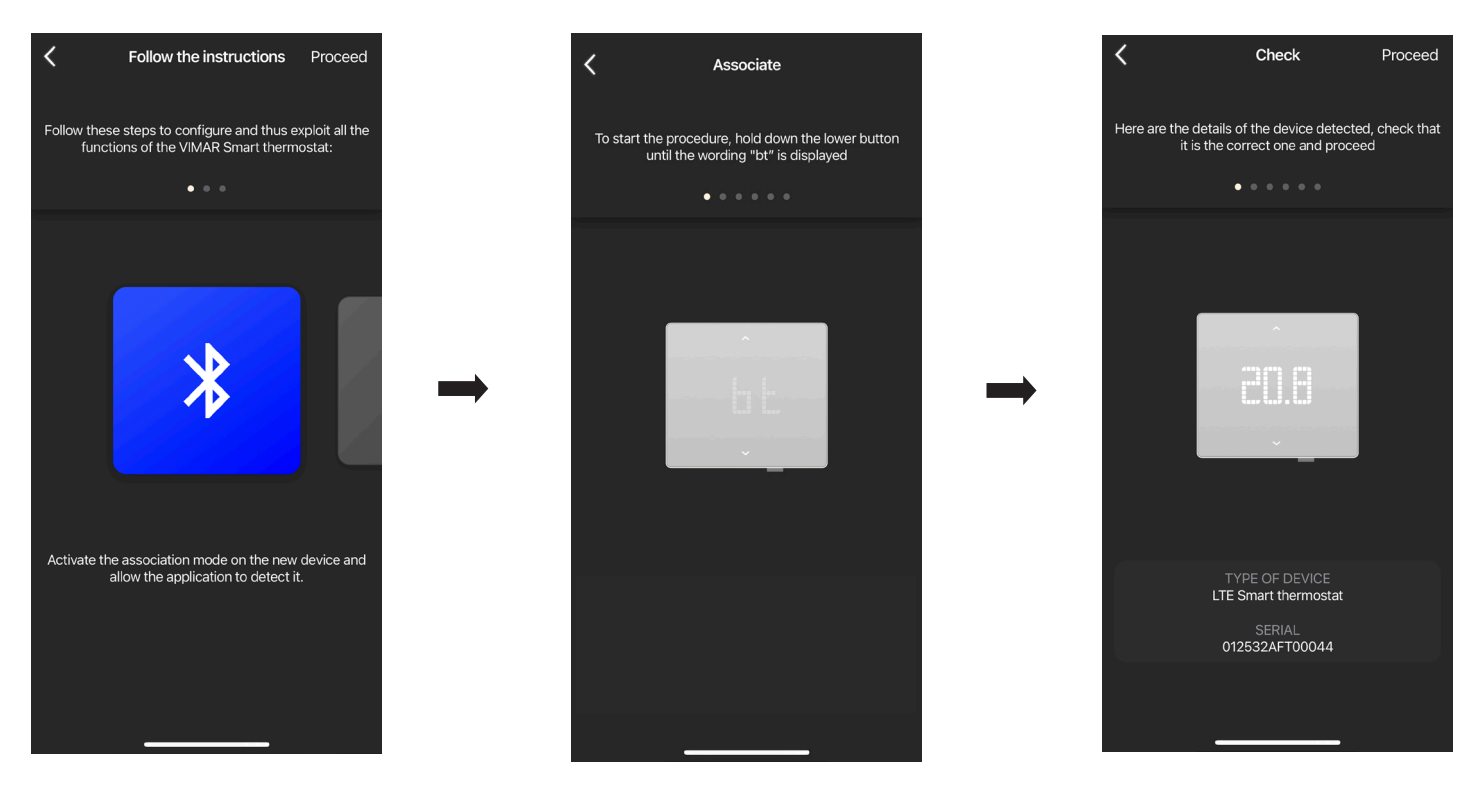

As soon as the App detects the thermostat, select "Proceed" again.

#### • If the thermostat is the Wi-Fi art. 02912, configure the Internet connection via Wi-Fi.

The App will display the Wi-Fi network to which the tablet/smartphone is connected, and you will be able to associate the thermostat with this same network. If the tablet/ smartphone is not connected to the Wi-Fi network but to the mobile 4G network, the App will prompt the Wi-Fi networks detected by the device so you can select your chosen one.

Assign a name to the thermostat and the reference time zone. Confirm with "Proceed".

The thermostat will now be visible in both the "Smart devices" section and in the Climate control section

• If the thermostat is the LTE art. 02913, configure the Internet connection via the APN and the operation of the auxiliary output.

Configure the connection to the Internet by entering the APN of the phone operator relating to the SIM in use.

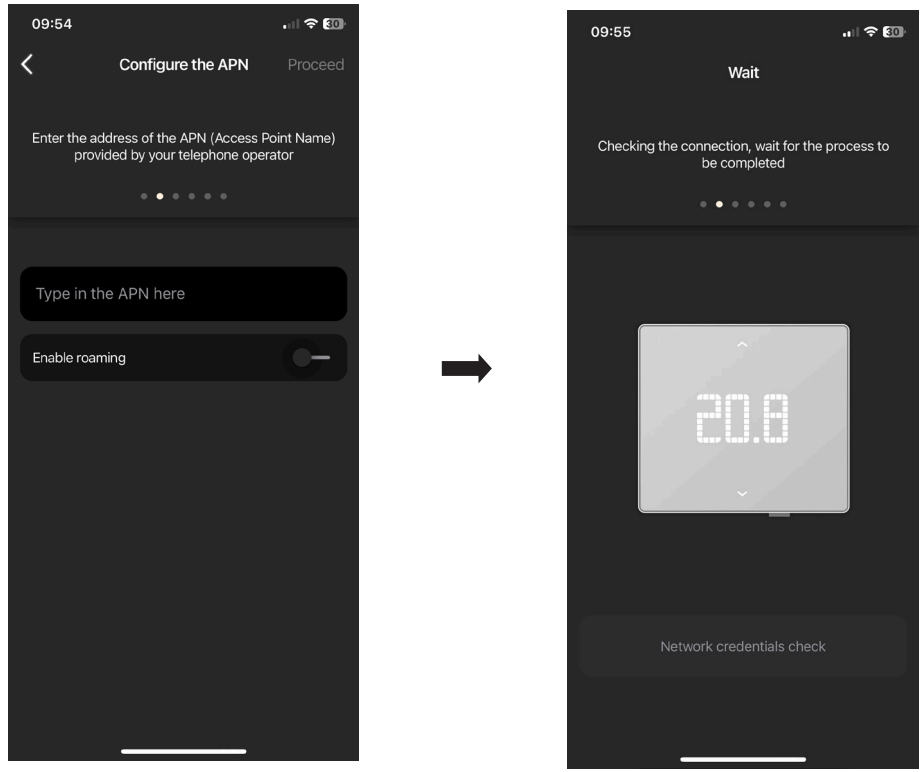

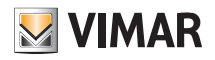

## View App Thermostat configuration

• Assign a name to the thermostat and to the auxiliary output. Confirm with "Proceed".

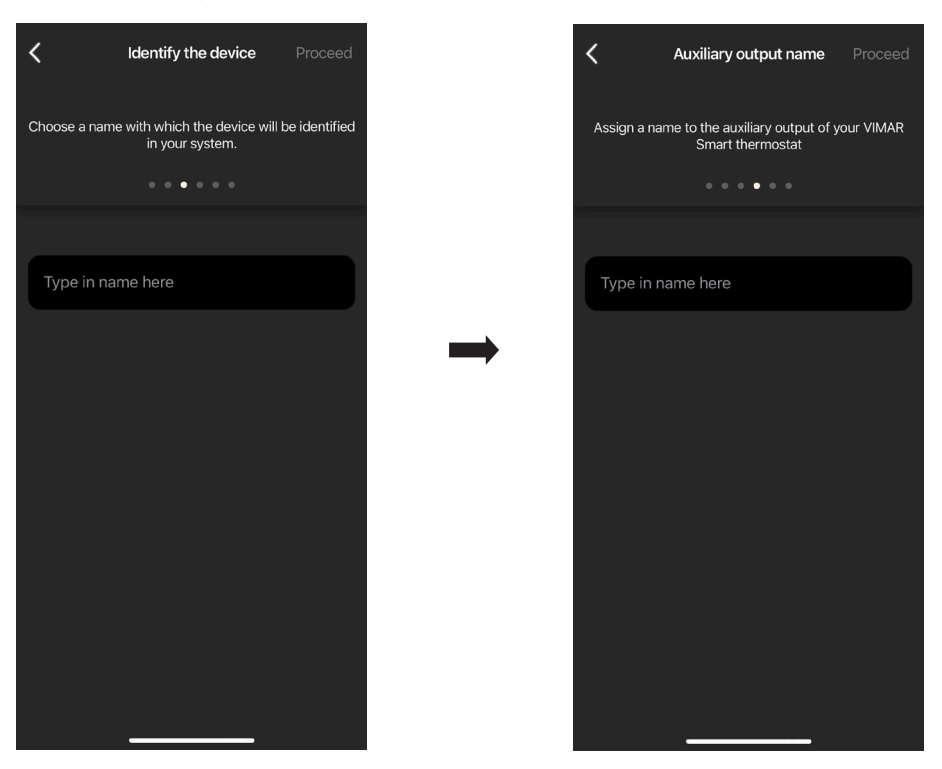

• Set the operation of the auxiliary output (choosing between Lights or Various) and the reference time zone of the thermostat.

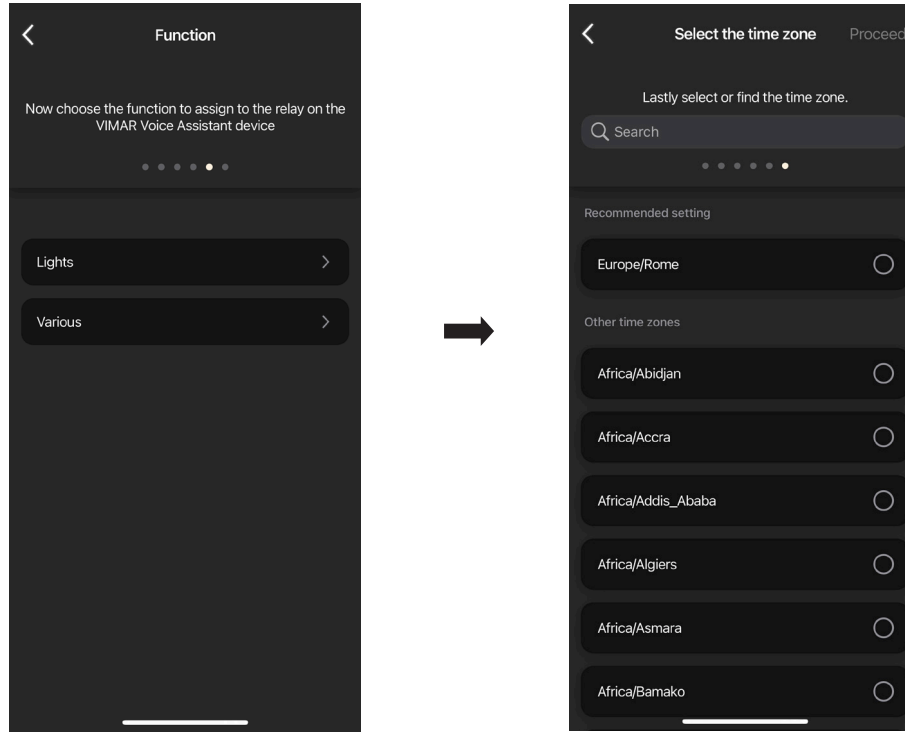

The thermostat will now be visible in both the "Smart devices" section and in the Climate control section

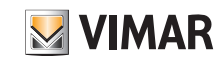

### Thermostat configuration

#### 2.1 Use

From the "Objects" screen, select the thermostat.

Access the screen to display/adjust the temperature and the operating mode.

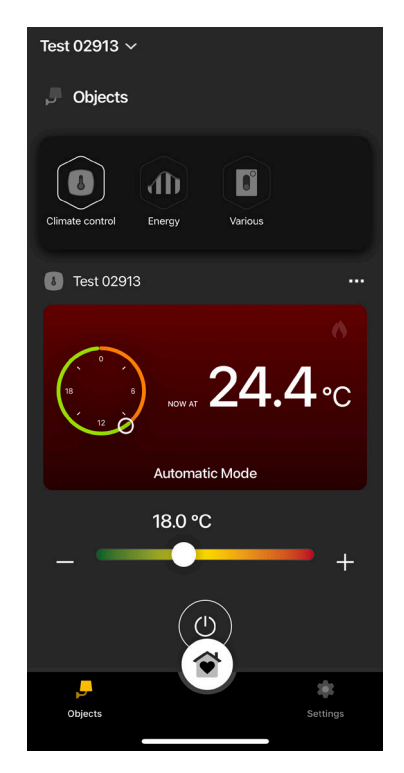

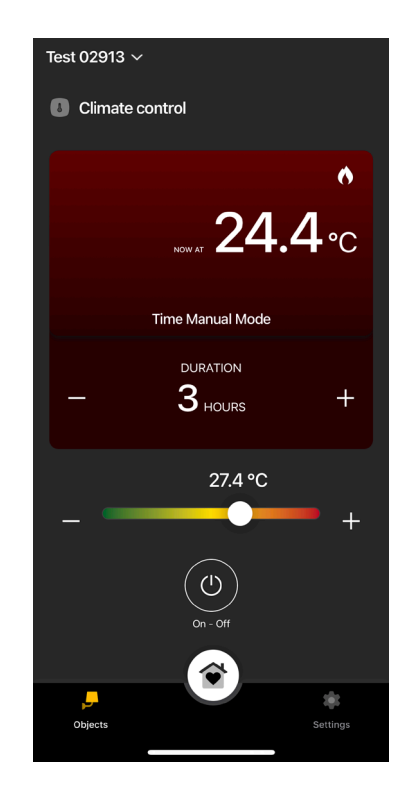

#### 2.2 Consumption

You can display the time in hours for which the heating/air conditioning system stayed on. This will allow you to estimate the consumption in terms of energy per day, week, month and year.

From the "Objects"  $\rightarrow$  "Energy" menu, select  $\bigcirc$  for the thermostat to display the respective graph.

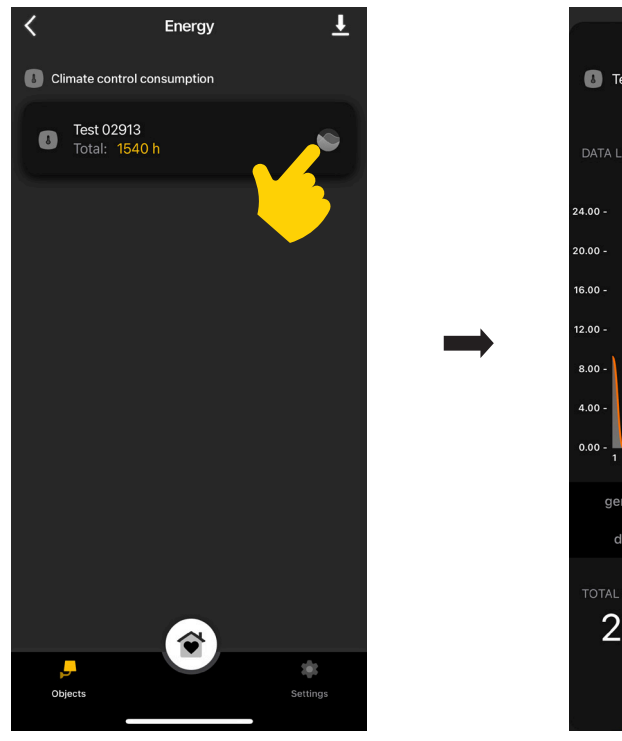

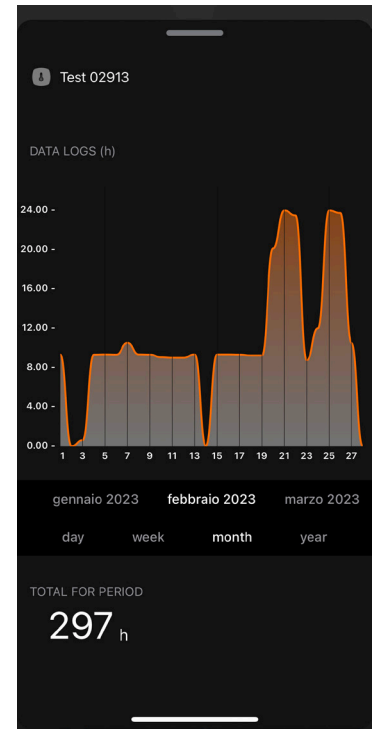

Select  $\overline{\phantom{a}}$  to export the consumption data and save them to an excel file.

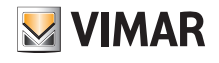

### 3. Climate control management

From the "Settings"  $\rightarrow$  "Climate control" screen, select the thermostat.

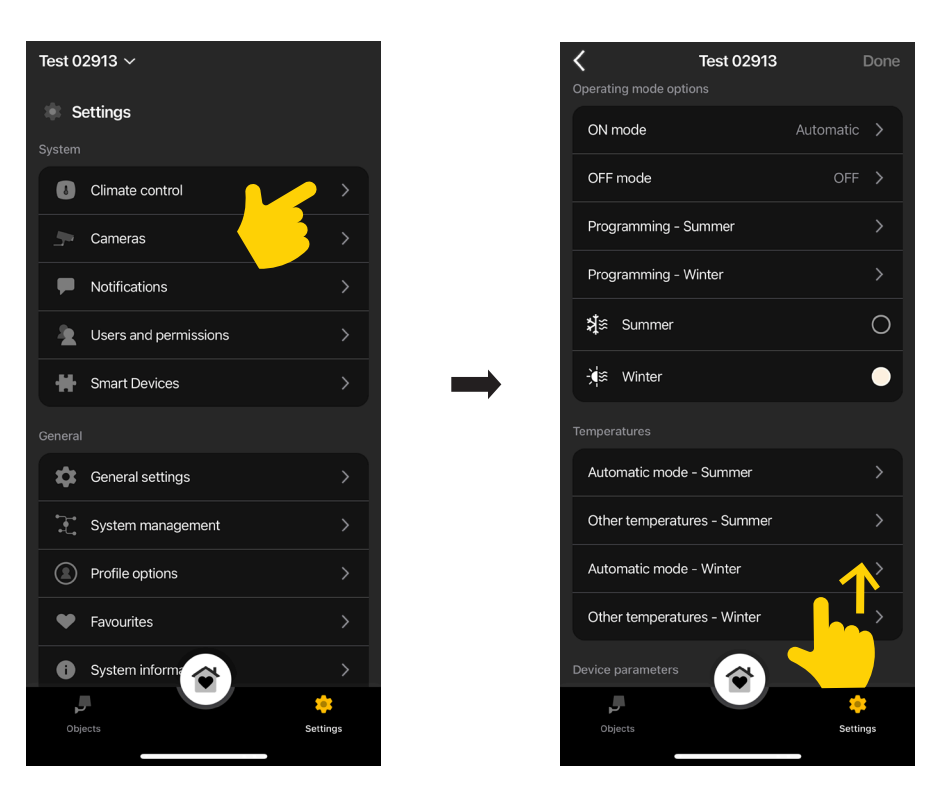

#### ON mode

Used to set the operating mode of the thermostat when it is turned on (choosing between "Automatic", "Manual" and "Reduction").

#### OFF mode

Used to set the operating mode of the thermostat when it is turned off (choosing between "Protection", "Absence" and "Off").

#### Programming: Summer/Winter

Used to create/edit the time schedules (whether air conditioning or heating) and assign them/replicate them to days of the week. For full details, see para, 4.1 "Programming example".

#### Summer/Winter

Used to set the season, in other words air conditioning (Summer) or heating (Winter) respectively.

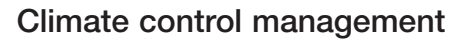

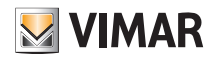

#### Automatic mode

Used to set, for the "Summer" and "Winter" seasons, the three temperature levels T1, T2 and T3 which are subsequently used in the time schedules.

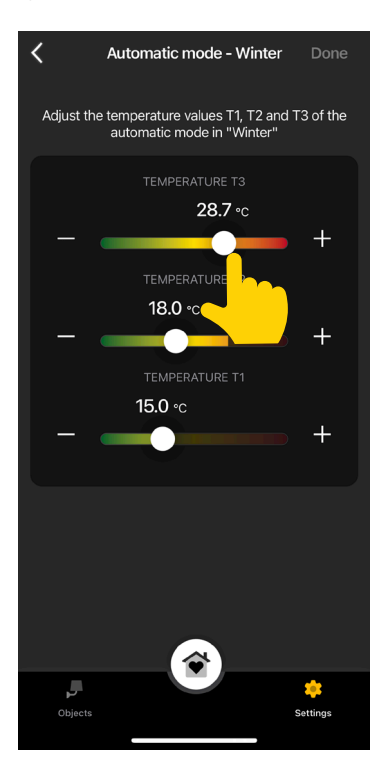

#### **Other Temperatures**

Used to set, for the "Summer" and "Winter" seasons, the temperatures relating to the "Reduction", "Absence" and "Protection" modes.

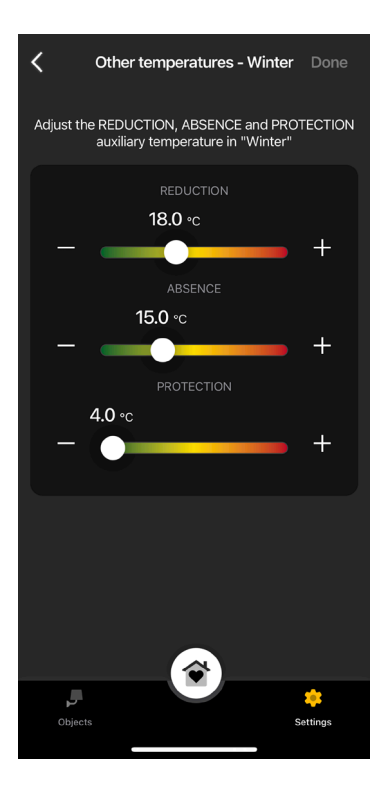

#### Value shown

Used to set the temperature to show on the display during normal operation.

#### Set point adjustment limit

Used to set the tolerance on which the thermostat will allow the temperature in Summer and Winter to be increased or decreased.

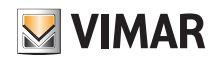

### Climate control management

#### Undertemperature/overtemperature alarms

Used to enable the temperature too low and/or too high notifications and set the related threshold values.

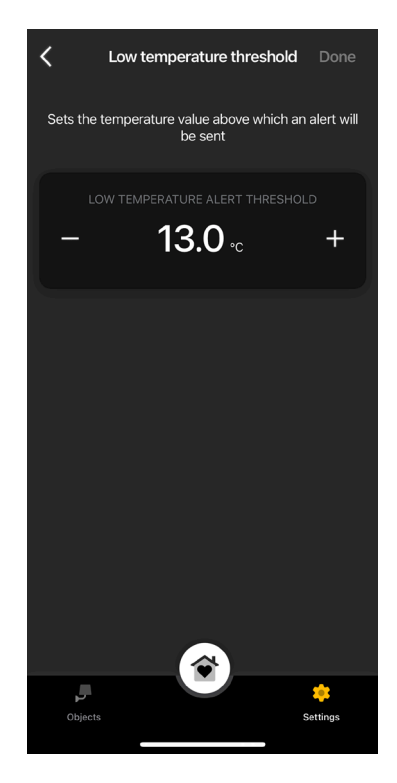

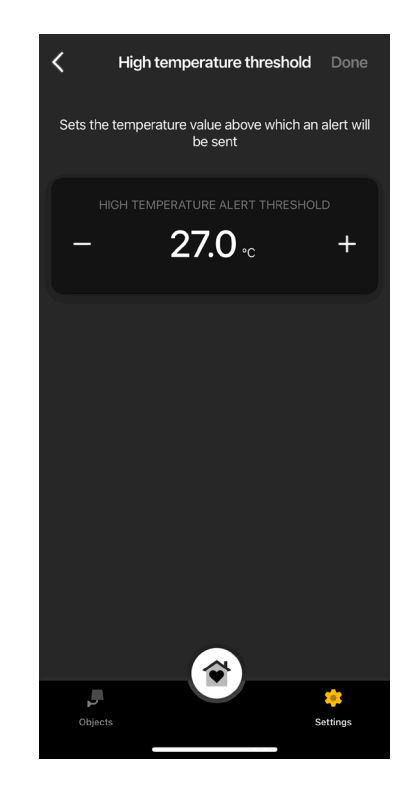

### View App Climate control management

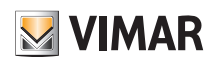

#### 3.1 Programming example

- Select "Programming Summer" or "Programming Winter".
- Select the day; the programming ring corresponding to 24 hours is displayed with the related time bands. By default T1 is assigned to all hours.
- Touch and drag until you highlight the area corresponding to the time bands to be modified; then select the temperature to assign (T2 or T3).

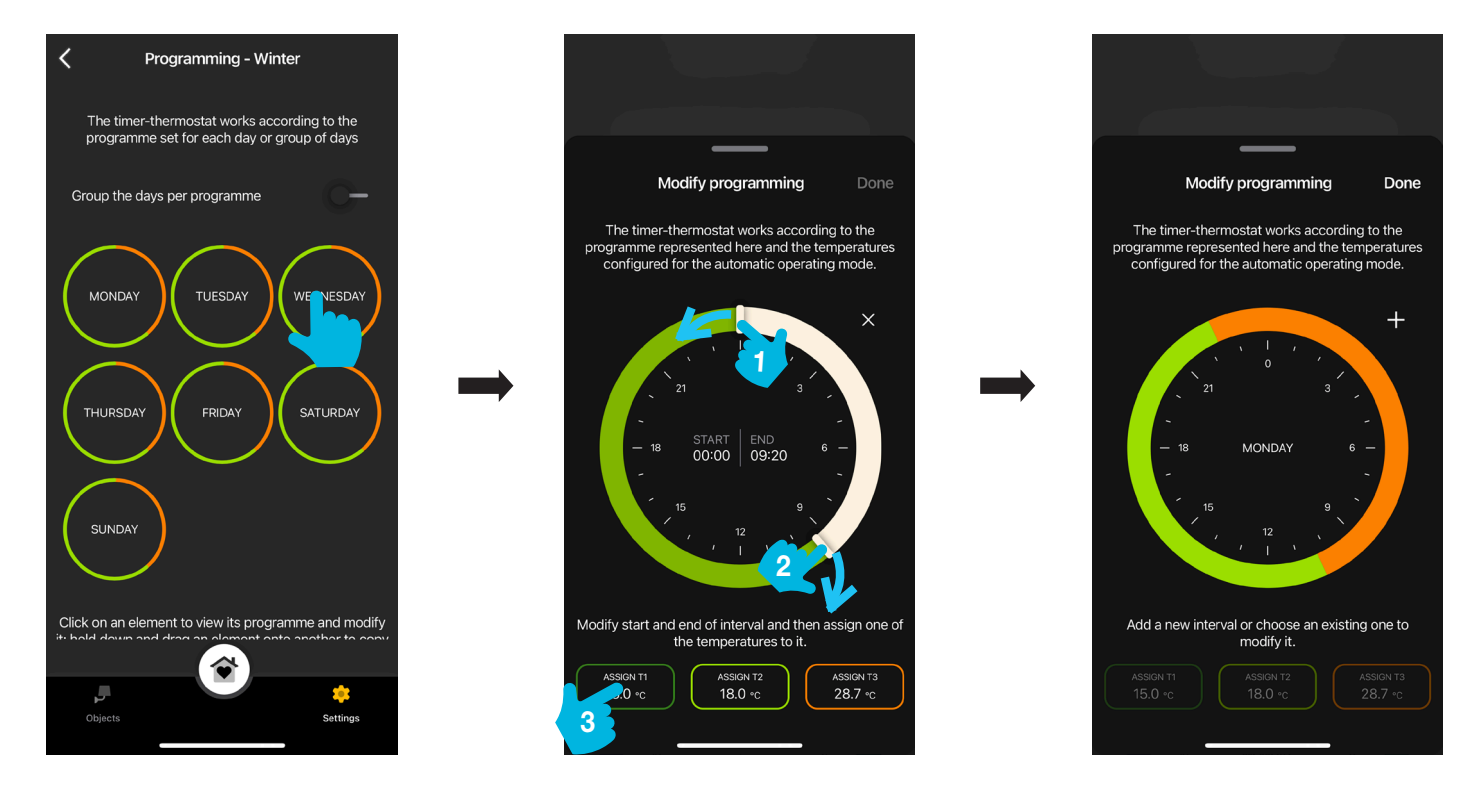

- . The main programming just completed will be displayed on the main "Programming" screen.
- Apply the same procedure for all the other days of the week.
- . By enabling "Group days per programme", the days with a similar programming are grouped together, the settings made on the group will then be assigned to each of the days making it up.

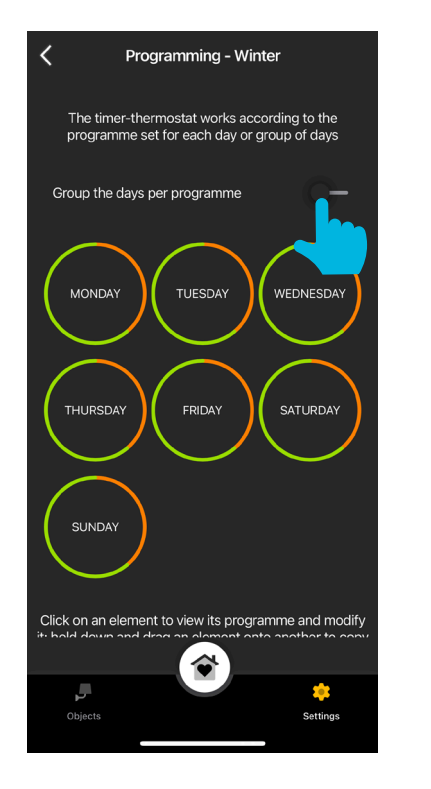

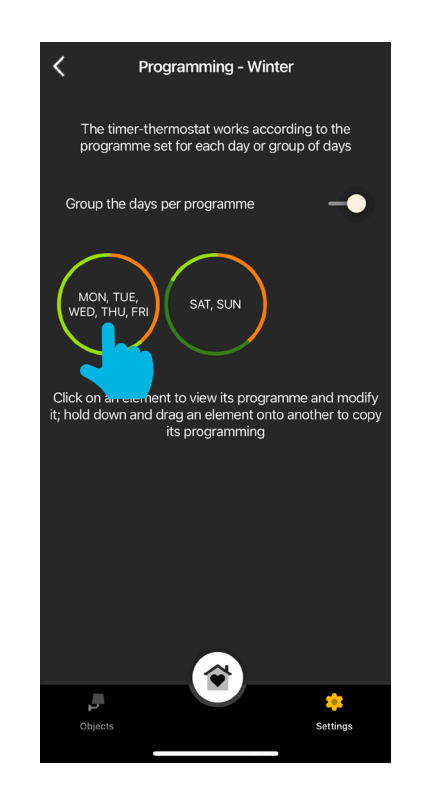

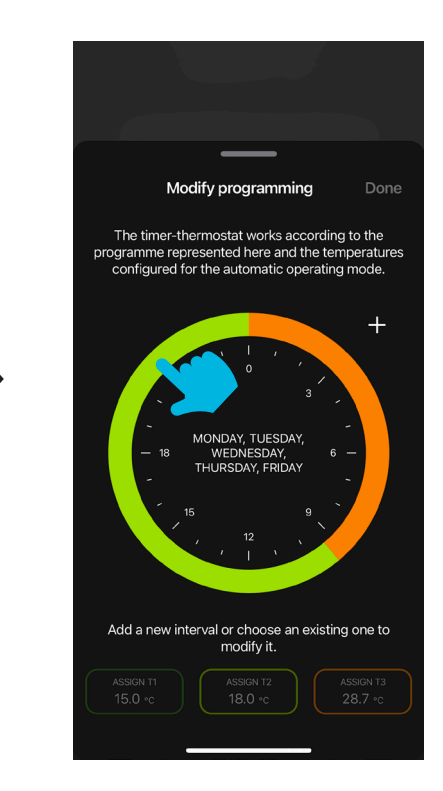

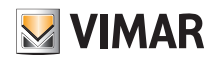

## View App Climate control management

 You can also copy the programming from one day to the next or from one group to another; hold down the day/group to copy and drag it onto the one you wish to paste it to. In the example below, the programming for FRIDAY is replicated on WEDNESDAY.

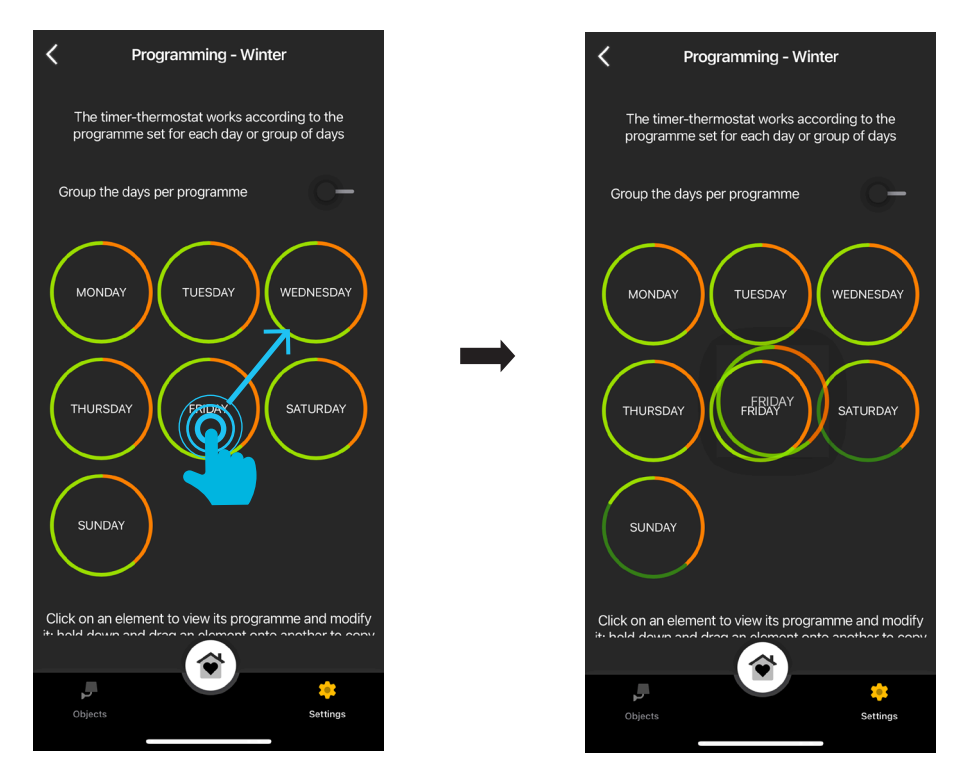

## View App Advanced parameters

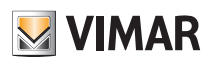

### 4. Advanced parameters

From the "Smart Devices" screen, select the thermostat.

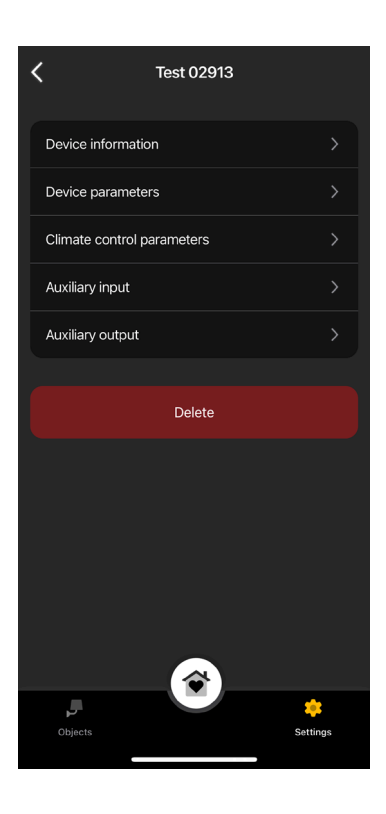

#### 4.1 Information about the device

Displays information regarding the active connection and the firmware version.

#### 4.2 Device parameters

Designed to set/edit the name of the thermostat, the display brightness and what is displayed, the PIN, etc.

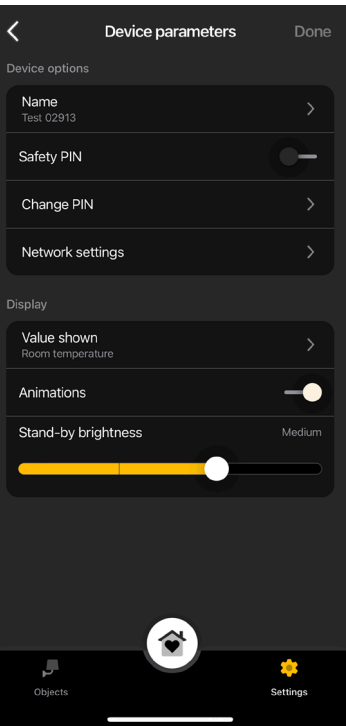

### Advanced parameters

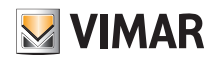

#### Safety PIN

Used to set a password that inhibits the use of the thermostat by undesired users. Default PIN = 000

#### Change PIN

Used to change the current password.

#### Network settings

Used to set/reset the APN of the phone operator relating to the SIM in use.

#### Value shown

Used to set the temperature to show on the display during normal operation.

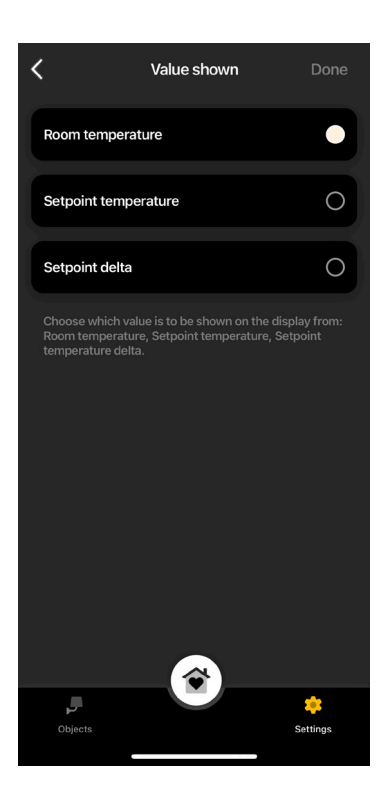

#### **Animations**

Used to set any animations shown on the display.

#### Brightness on standby

Use the cursor **the cursor to set the brightness** of the display.

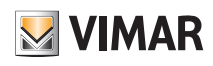

### Advanced parameters

#### 4.3 Climate control parameters

Used to set/edit the temperature control parameters connected to the thermostat operation (Set point adjustment limit, Summer Winter Calibration, Regulation Algorithm, Relay contact type).

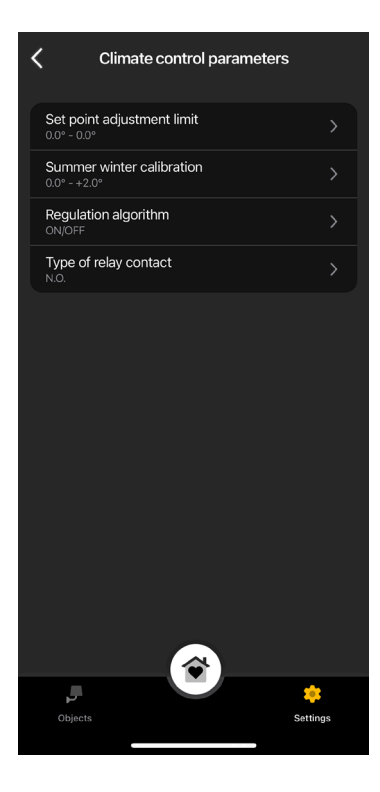

#### Set point adjustment limit

Used to set the tolerance on which the thermostat will allow the temperature in Summer and Winter to be increased or decreased.

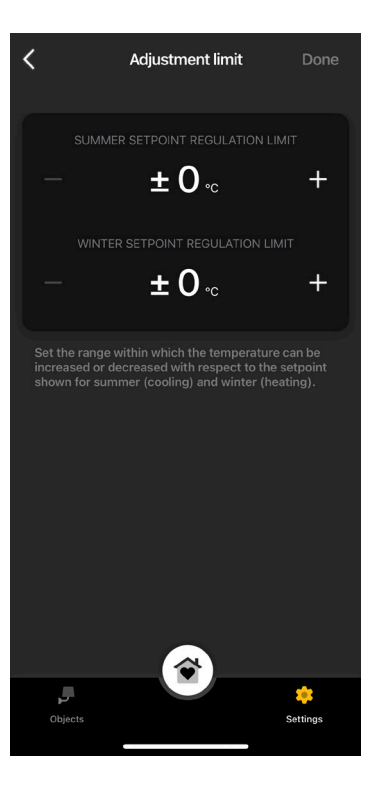

#### **Summer Winter Calibration**

Used to calibrate the temperature (Summer and Winter) detected by the thermostat in order to customise it or make it similar to another reference thermostat.

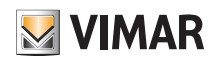

### Advanced parameters

#### Regulation algorithm

Used to set the calculation methods used to perform temperature control.

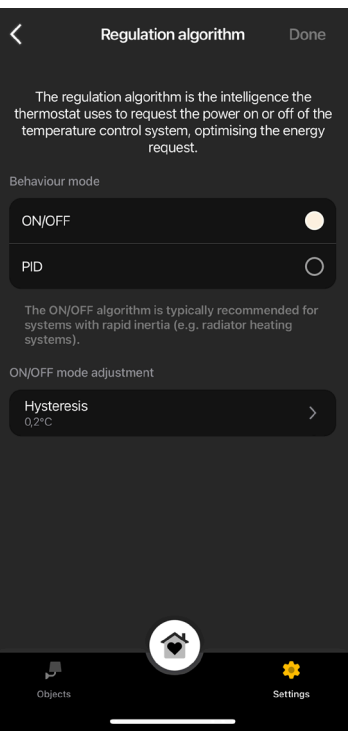

• ON/OFF: Set the hysteresis value.

• PID: If you select this mode, the ON/OFF mode will be disabled. The PID algorithm envisages the setting of: Proportional band, Integrative time, Derivative time and Cyclic time.

#### Type of relay contact

Used to set the relay as NO or NC.

#### 4.4 Auxiliary input

Used to set/edit the parameters relating to the thermostat auxiliary input, which can for instance be used to signal an alarm.

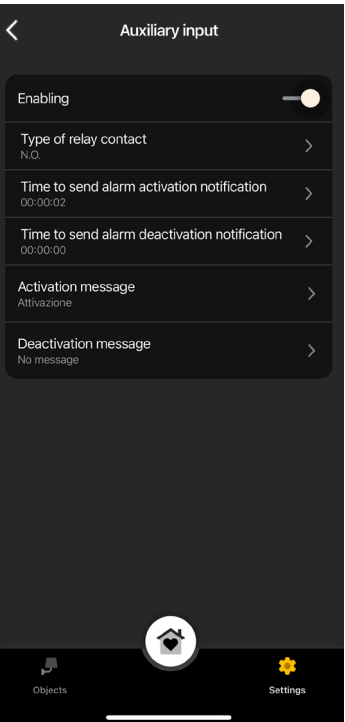

### Advanced parameters

#### **Enabling**

Used to activate the auxiliary input.

#### Type of relay contact

Used to set the type of contact of the relay.

#### Alarm enabling/disabling notification delay

Used to set the time after which the notification will be sent about the alarm enabling/disabling.

Caution: In the event of a power outage, if the minimum times set are less than 6 s, false alarm messages could be generated.

#### Enabling/disabling message

Used to write the text of the notification message on enabling/disabling of the alarm.

#### 4.5 Auxiliary output (only for the LTE thermostat art. 02913)

Used to set/edit the parameters of the auxiliary output of the thermostat which, in combination with a relay, can be used to switch a boiler or a light on/off.

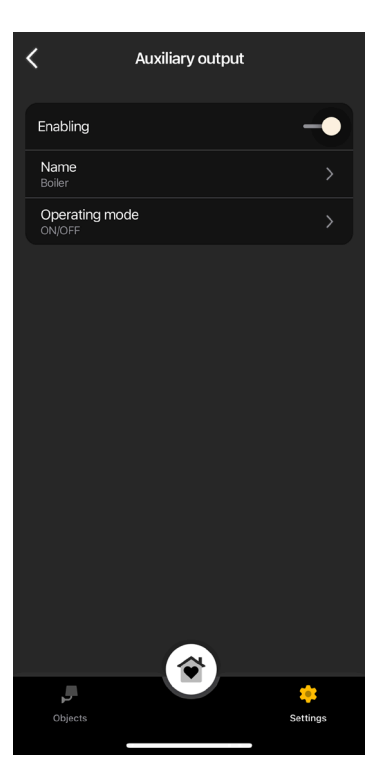

#### **Enabling**

Used to activate the auxiliary output.

#### Name

Used to edit the name assigned to the auxiliary output.

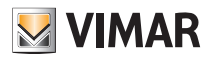

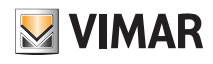

### Advanced parameters

#### Operating mode

Used to assign the ON/OFF or timed operation to the auxiliary output.

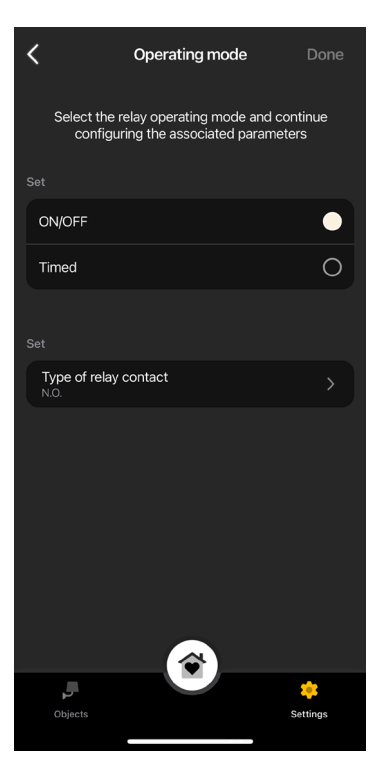

• ON/OFF: Used to set the type of relay (N.O. or N.C.).

• Timed: Set the type of relay (N.O. or N.C.) and the time for which the latter must remain active.

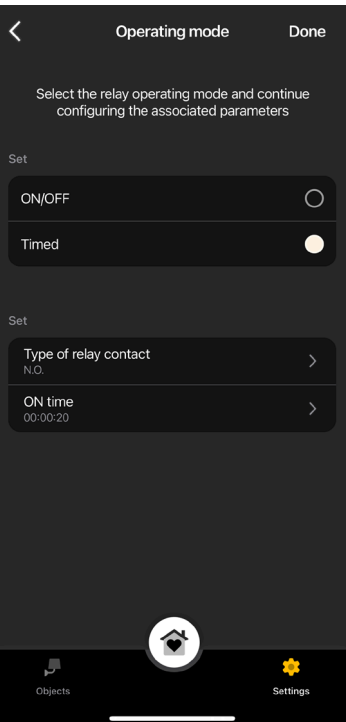

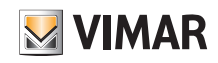

### User definition

### 5. User definition

The Administrator pairs the Standard users who can operate thermostats and assigns them functions and environments with which they can interact. Every Standard user needs to have downloaded the View App onto their mobile device and created their own profile on MyVIMAR.

• From the "Settings" screen, select "Users and permissions" then  $\leftarrow$ 

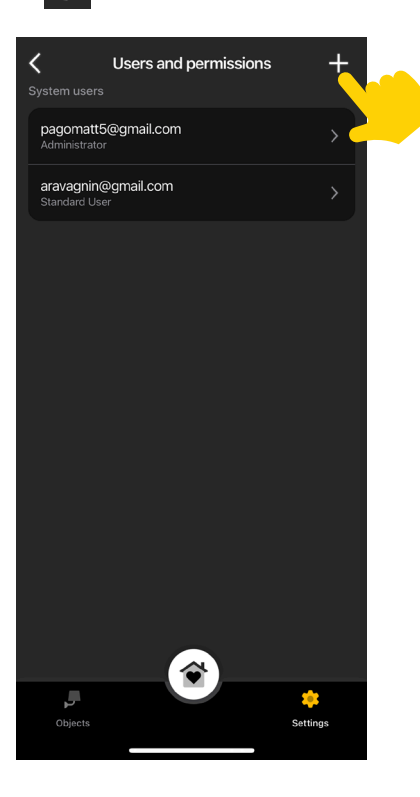

• Then enter the e-mail address of the standard user.

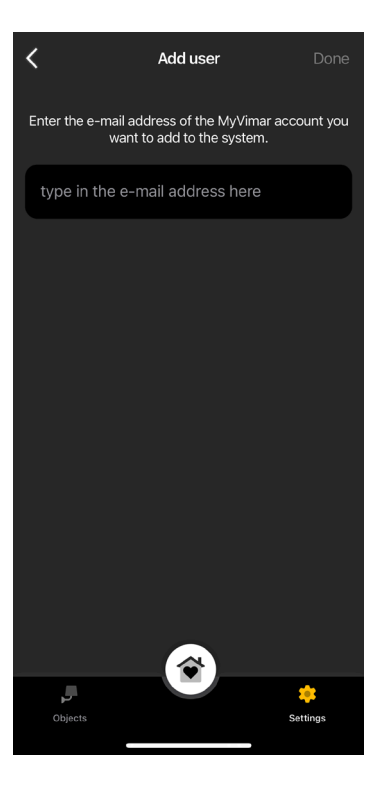

The procedure should then be repeated for all the Standard users to be paired.

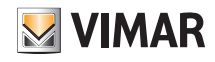

### User definition

#### 5.1 User management.

The Administrator has the right to assign, for every user created, the environments which can be displayed (and consequently the functions that can be used); this type of flexibility makes it possible to reserve certain controls concerning different users using the same system.

- From the "Settings" screen, select "Users and permissions"; the list of users created is displayed.
- Select the desired user.

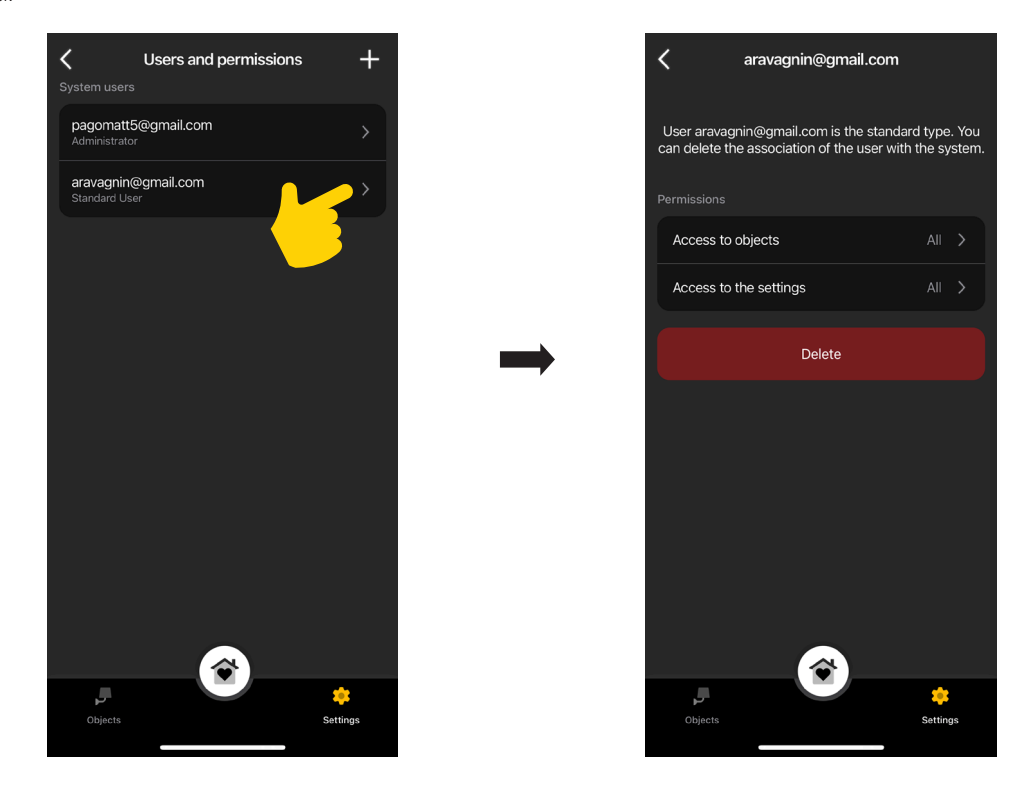

• Define objects, rooms and settings on which the selected user may operate.

#### CAUTION:

- The Administrator can remove all paired users from the system.
- The Administrator can remove himself or herself from the system; the new Administrator will have to repeat the creation of standard users.
- Standard users can remove themselves from the system.

Note: The "Lights" and "Various" functions are displayed only for the LTE thermostats since they are combined with the auxiliary output.

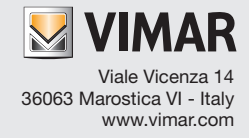